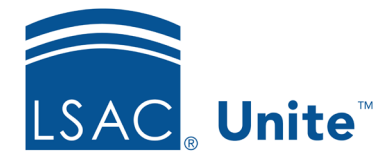

Unite Education Program v6.0 Job Aid: 5574

# **Add a Static Segment to Unite with a Query**

A static segment is a group of people that you target for an email campaign. Because the segment is static, the members do not change unless you add or remove a member. If you do not know the people by name and want to add people based on certain conditions, you can add them by query. Segments remain in a draft status until you are ready to go live. To use a segment in a customer journey, the segment status must be **Live**.

## **Step 1: Create the segment**

- 1. Open a browser and log on to Unite.
- 2. On the main menu, click JOURNEYS.
- 3. On the navigation pane, click **Segments**.
- 4. On the command bar, click  $+$  New
- 5. Click **+New Static Segment**.
- 6. In the **Name** text box, enter a unique name for the segment.
- 7. In the **School Id** text box, enter your LSAC school code.
- 8. Click Save and Close

#### **Note**

It may take up to 10 minutes for Unite to provision the new segment.

## **Step 2: Add a query block**

1. On the *Members* tab, click  $+$  Add by Query

2. Select the name of the entity.

#### **Note**

The entity determines what fields are available to query. Unite defaults to the **Contact** entity for a simple query. Next to **Contact**, click  $\vee$  to select a different entity that starts the query. If you do not start with the **Contact** entity, you must add the contact entity at the end of the query block.

#### **Step 3: Add a clause to the query block**

- 1. From the **Select attribute** list box, select a field.
- 2. From the **Equals** list box, verify or select a filter operator.
- 3. In the search box, enter or select a value for the field if applicable.
- 4. If the entity you selected for the query block is not **Contact**, click the **Select entity** list box, and then select **Contact**. If the entity is **Contact**, skip this step.
- 5. Add clauses to the query block, if needed. Otherwise, skip this step.

#### **Step 4: Add more clauses to the query block, if needed**

- 1. In the first query block you just completed, click  $+$  Add
- 2. On the drop-down menu, click **Add condition to…** .

#### **Note**

If you add multiple clauses to an entity, you can set the condition operator depending on how you want to link the clauses. The AND operator is more exclusive; it only finds records that meet all the criteria of each clause you add to the entity. The OR operator is more expansive; it finds all records that meet any of the criteria for the entity clauses.

3. Repeat **Step 3: Add a clause to the query block** for each clause you want to add.

### **Note**

You can add a query block to search in other entities, if desired.

### **Step 5: Perform the query**

- 1. Scroll to the bottom of the *Manage Segment Members* window, and then click **Estimate size**.
- 2. Verify the number of estimated people match expectations for the size of your segment, and then edit the query if necessary.
- 3. After you specify all the query conditions, click **Find**

## **Step 6: Add people to the segment**

- 1. Click **Add all** to add all the people to the segment or select the check box next to the **Full** Name for each person you want to add to the segment. Then click **Add selected**
- 2. Click  $\mathbf{x}$  to close the *Manage Segment Members* window.

## **Step 7: Save the segment and go live**

- 1. On the command bar, click  $\boxed{()}$  Check for errors
- 2. If your segment passes the error check, click  $\boxed{\Box}$  save . Otherwise, fix the errors.
- 3. If you are ready to use the segment in a customer journey, click  $\bigcirc$  Go live on the command bar. Otherwise, skip this step.
- 4. On the navigation pane, click **Segments** to close the segment and return to the *Active Segments* grid.